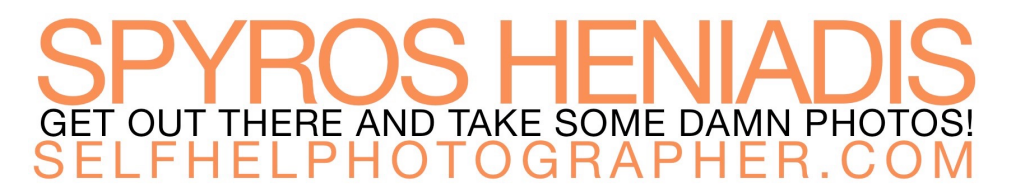

# **Custom White Balance Cheat Sheet**

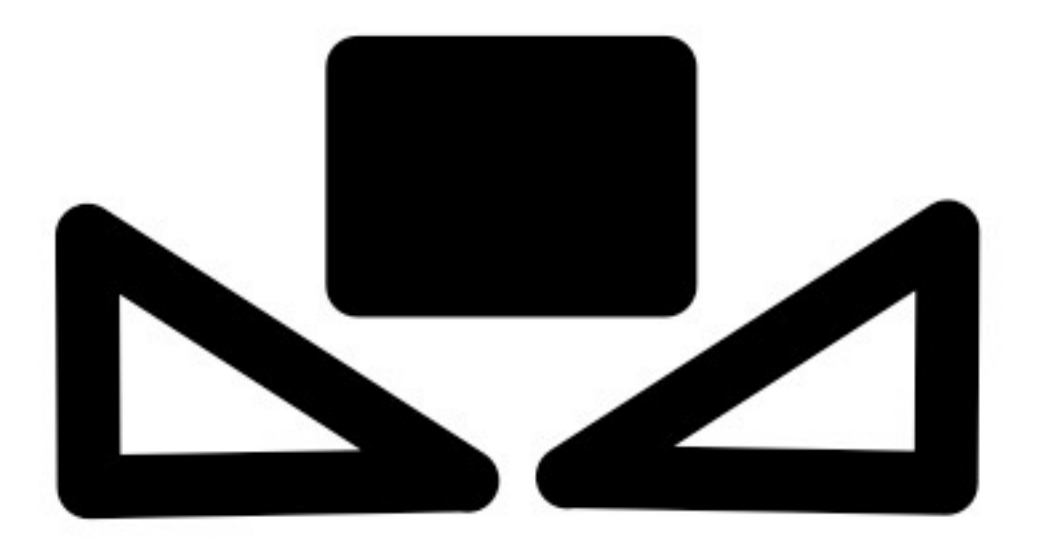

# **NOTES**

1. The name may vary by camera, but this icon indicates the Custom White Balance setting:

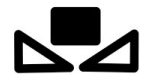

2. Many cameras allow you to store multiple custom white balances and will show a sub menu with numbered options like this:

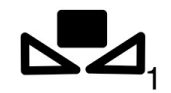

#### Canon

- 1. Take a photo of the gray card in the light you are shooting in
- 2. In the camera's menu, find the "Custom White Balance" option and press "set/ok"
- 3. Select the image of the gray card you just took and press "set/ok"
- 4. Enter the White Balance selection menu and choose the "Custom White Balance" option and press "set/ok"
- 5. Begin shooting

## Fuji

- 1. Put the gray card in the lighting you are shooting in.
- 2. Enter the white balance selection menu and choose "Custom"
- 3. Choose custom 1, 2, or 3 and press "Menu/Ok"
- 4. The camera will show a target bounding box on the LCD. Fill that box with the gray card.
- 5. Press the shutter button to take a photo of the card
- 6. Begin shooting.

#### Nikon

- 1. Put the gray card in the lighting you are shooting in
- 2. Enter the camera menu and find White Balance, press the right directional button to enter the menu
- 3. In the white balance selection menu choose "PRE" and press the right directional button
- 4. Select the "Measure" option. A warning may appear to indicate you are going to overwrite the existing custom white balance. Press Yes/Ok
- 5. Take a photo of the gray card.
- 6. On success the camera should display a confirmation message.
- 7. Begin shooting.

### **Olympus**

- 1. Put the gray card in the lighting you are shooting in.
- 2. Enter the White Balance selection menu and highlight "One Touch White Balance"
- 3. With "One Touch White Balance" highlighted, press the "Info" button.
- 4. Take a photo of the gray card.
- 5. Select "Yes" and press "Ok"
- 6. Begin shooting.

#### Pentax

- 1. Put the gray card in the light you are shooting in
- 2. In the White Balance selection menu choose Custom. Do not press set/ok.
- 3. Take a photo of the gray card.
- 4. Press set/ok
- 5. Begin shooting

#### Panasonic

- 6. Put the gray card in the light you are shooting in
- 7. In the White Balance selection menu choose Custom.
- 8. Take a photo of the gray card.
- 9. Begin shooting

#### Sony

- 1. Put the gray card in the light you are shooting in
- 2. In the White Balance selection menu choose Custom Set, then press set/ok.
- 3. An indicator circle should appear on the screen. Make sure it is over the gray card.
- 4. Press Set/Ok
- 5. In the confirmation screen use the directional pad to choose to register the white balance into one of the available custom slots on your camera.
- 6. Press set/ok
- 7. Begin shooting